¡Imprima y reviva sus recuerdos con HP Sprocket Select!

La información aquí contenida está sujeta a cambios sin previo aviso. © Copyright 2019 HP Development Company, L.P.

# [Componentes y controles](#page-1-0)

Elementos proporcionados Descripción general del producto Botón de Encendido Cómo restablecer su HP Sprocket Select Mantenimiento de su HP Sprocket Select

## [Indicadores luminosos y solución de](#page-3-0)  [problemas](#page-3-0)

Indicador luminoso LED de estado Solución de problemas

## [Primeros pasos](#page-5-0)

Instalación de la aplicación móvil

Carga del papel

Carga de la batería y encendido/apagado

Emparejamiento de un dispositivo móvil con HP Sprocket Select

# [Especificaciones](#page-8-0)

[Información técnica](#page-9-0)

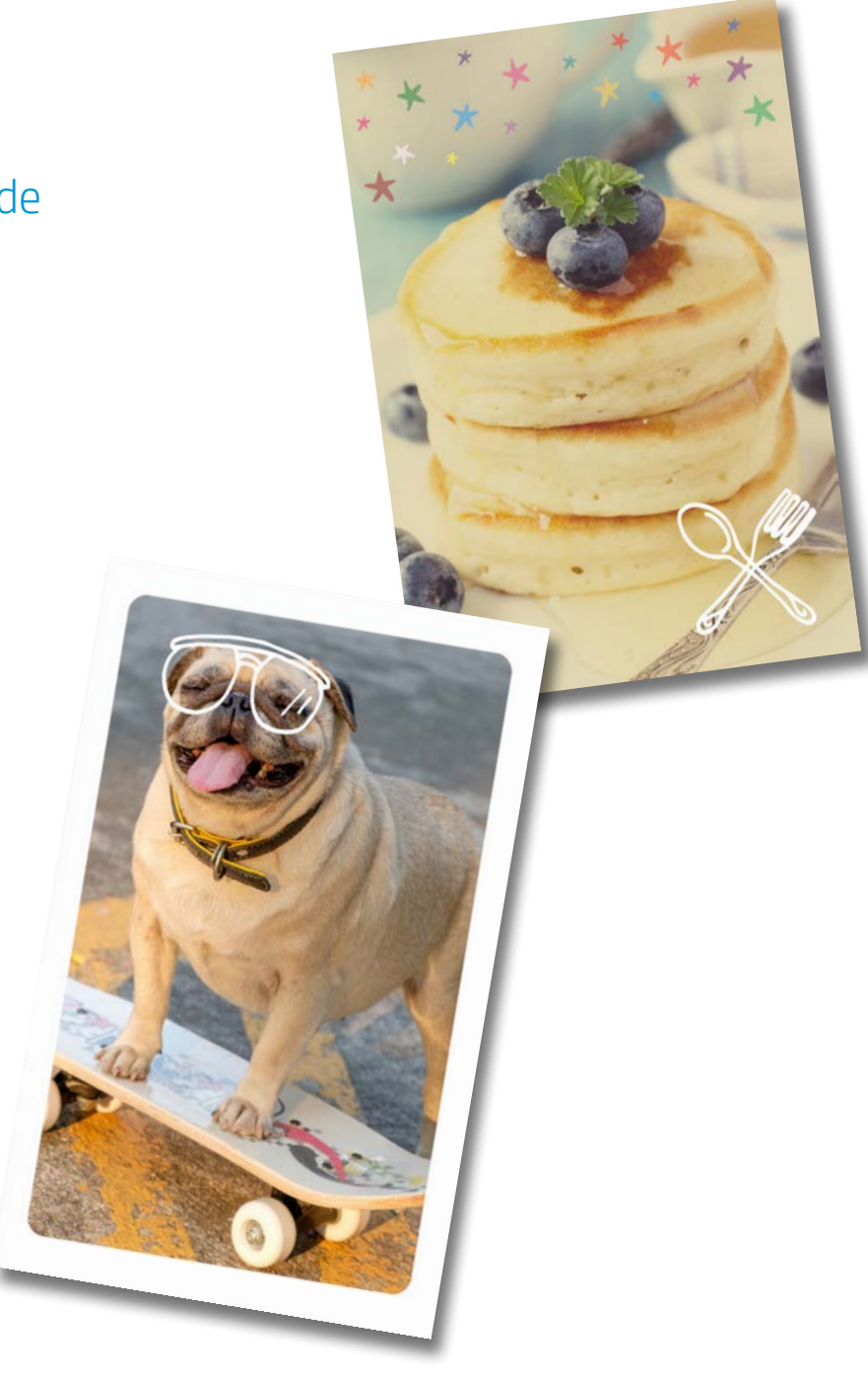

# Impresora HP Sprocket Select

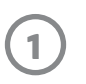

## Elementos proporcionados

Impresora HP Sprocket Select

Instrucciones de configuración

Papel fotográfico HP Sprocket de 2,3 x 3,4 pulgadas (5,8 x 8,7 mm) (10 hojas incluidas)

Cable de carga USB

Información sobre normativas

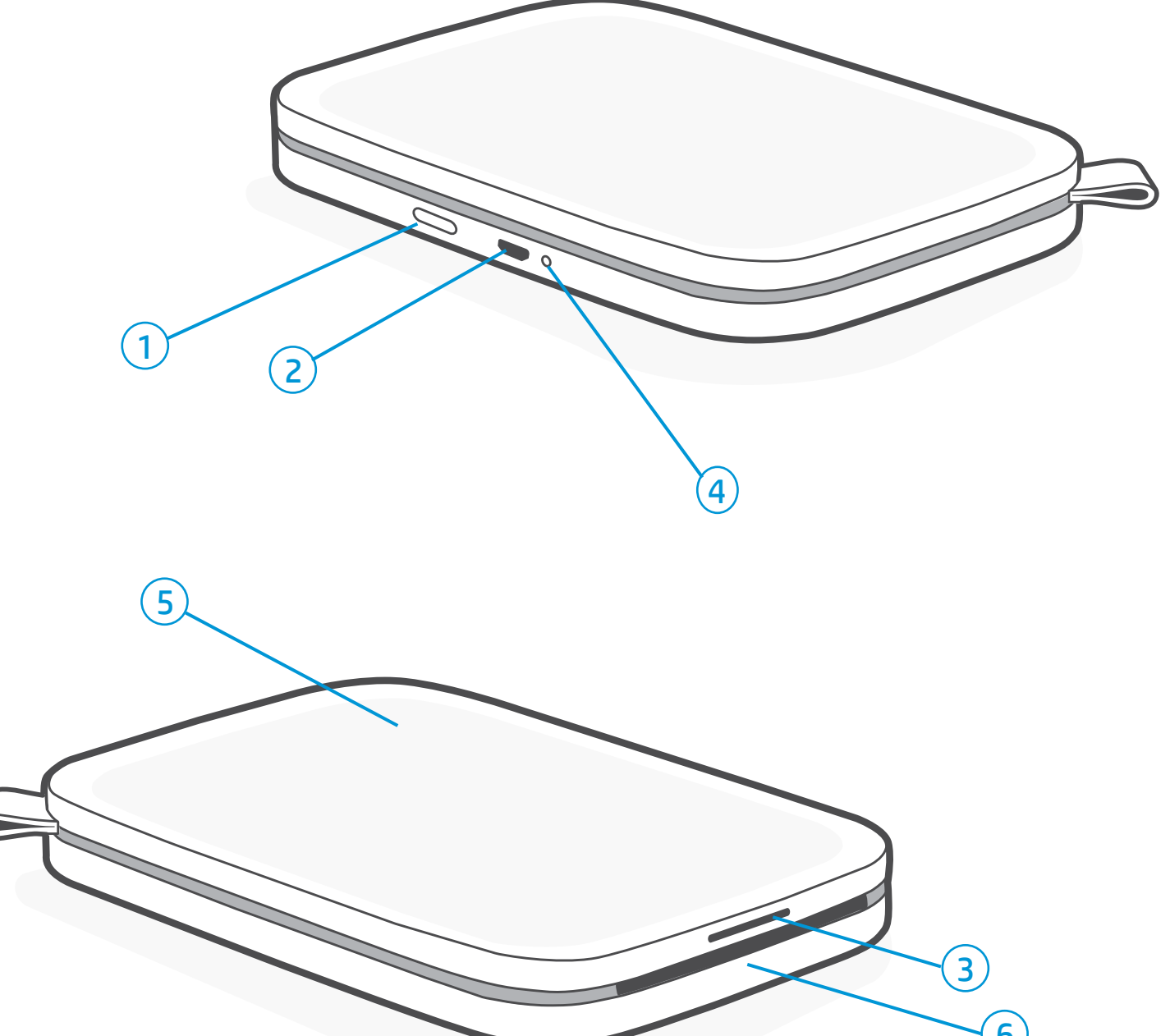

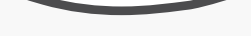

## Descripción general del producto

- 1. Botón de Encendido
- 2. Puerto de carga Micro-USB
- 3. Indicador luminoso LED de estado
- 4. Indicador luminoso LED de carga
- 5. Cubierta del papel
- 6. Ranura de salida del papel

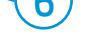

# <span id="page-1-0"></span>Componentes y controles

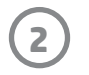

## Mantenimiento de su HP Sprocket Select

Hay dos situaciones en que podría necesitar restablecer su impresora sprocket:

## Restablecimiento de hardware

Si la impresora no responde o no se conecta a su dispositivo móvil, intente realizar un restablecimiento de hardware. Retire la cubierta del papel y mantenga presionado el botón redondo pequeño cerca de la bandeja del papel hasta que la impresora se apague. La impresora se reiniciará automáticamente.

Cuando complete un restablecimiento de hardware, su configuración personalizada se guardará (nombre personalizado, color personalizado, etc.).

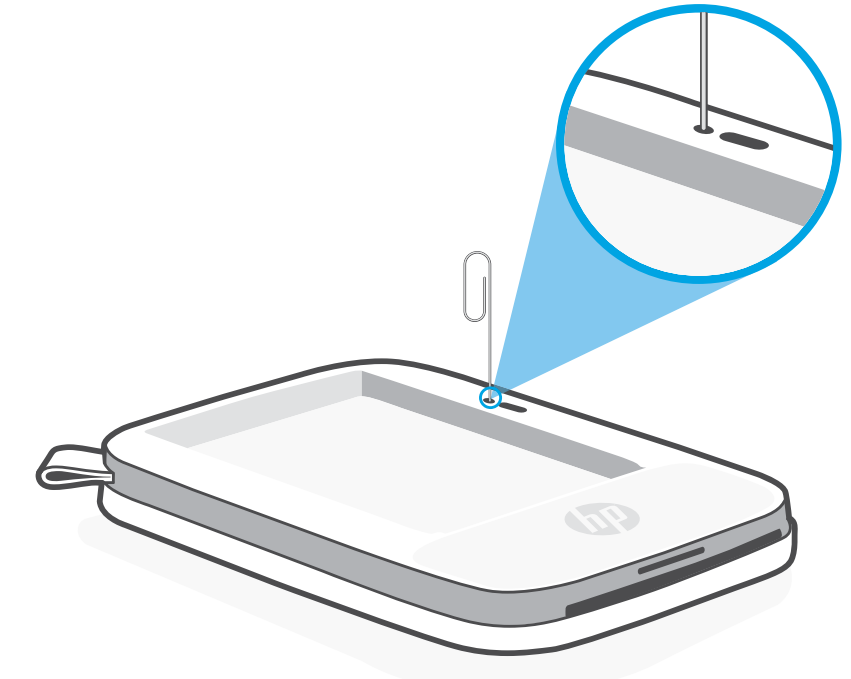

## Cómo restablecer su HP Sprocket Select

## Restablecimiento de los valores predeterminados de fábrica

Realice un restablecimiento de los valores predeterminados de fábrica para volver a la configuración predeterminada si desea regalar su sprocket a otra persona. También se puede realizar un restablecimiento de los valores predeterminados de fábrica si la privacidad de su dispositivo móvil está activada y ha perdido el dispositivo. Completar un restablecimiento de los valores predeterminados de fábrica permitiría conectar un teléfono nuevo. Antes de realizar un restablecimiento de los valores predeterminados de fábrica, actualice el firmware de su impresora.

Puede iniciar un restablecimiento de los valores predeterminados de fábrica siguiendo los pasos que se indican a continuación. Un restablecimiento de los valores predeterminados de fábrica solo puede completarse cuando el cable de carga USB NO está conectado a la impresora.

- 1. Mantenga pulsado el botón de encendido durante 7 segundos. Cuando hayan transcurrido 3 segundos, el LED de estado se apagará para indicar que la impresora se está apagando; mantenga pulsado el botón de encendido hasta que las luces LED empiecen a parpadear.
- 2. Deje de pulsar el botón de encendido. Los LED seguirán parpadeando unos 6 segundos.
- 3. Mientras los LED estén parpadeando, pulse y suelte el botón de encendido. El dispositivo permanecerá apagado hasta que vuelva a encenderlo.
- 4. Encienda el dispositivo. La impresora habrá restablecido los valores predeterminados de fábrica. Después del restablecimiento de los valores predeterminados de fábrica, todos los ajustes se restablecen a los valores predeterminados de fábrica (nombre personalizado, colores LED, tiempo de suspensión, apagado automático, etc.)

Si decide que NO desea restablecer la impresora a los valores predeterminados de fábrica, puede abandonar el restablecimiento. No pulse el botón de encendido mientras los LED estén parpadenado (como se indicaba en el paso anterior). Esto también cancelará el restablecimiento de los valores predeterminados de fábrica.

### Nota:

Si desea volver a emparejar la impresora con su dispositivo después de un restablecimiento de los valores predeterminados de fábrica, asegúrese de "borrar" también su dispositivo de la lista de Dispositivos emparejados de su sistema operativo. A continuación, vuelva a emparejar los dispositivos en la aplicación sprocket.

- Elimine huellas de dedos, polvo y suciedad de la impresora con un paño seco de microfibras.
- Mantenga cerrada la cubierta del papel para evitar que ingrese polvo en la ruta de papel.
- Actualice el firmware de la impresora. Asegúrese de que su dispositivo móvil esté conectado a Internet y, después, abra la aplicación sprocket. Encienda la impresora y conéctela a la aplicación sprocket. Si hay una actualización de firmware disponible, se mostrará una pantalla de actualización de firmware. Siga las instrucciones que aparecen en la pantalla para completar la actualización. La impresora debe tener una carga del 25 % o más para hacer una actualización de firmware.
- Mantenga su aplicación sprocket actualizada. Si no tiene la aplicación móvil configurada para que se actualice en forma automática, vaya a la tienda de aplicaciones correspondiente y asegúrese de tener instalada la versión más reciente.

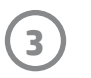

# Indicador luminoso LED de carga

## LED de carga: cable USB no conectado

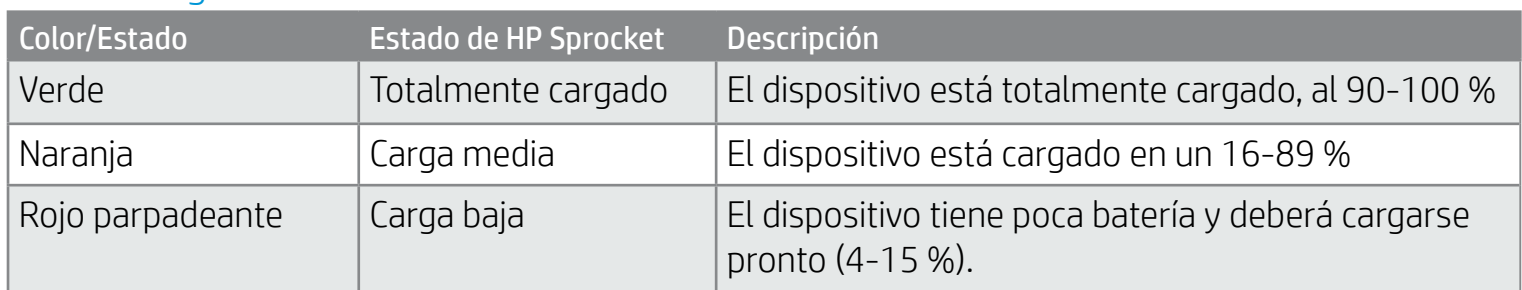

## LED de carga: cable USB conectado

Si el cable USB no está conectado y la impresora tiene muy poca batería (1-3 % de carga), el indicador luminoso LED de estado se apagará, no podrá imprimir y la impresora no responderá. El LED de carga seguirá parpadeando en rojo. Cargue la impresora lo antes posible.

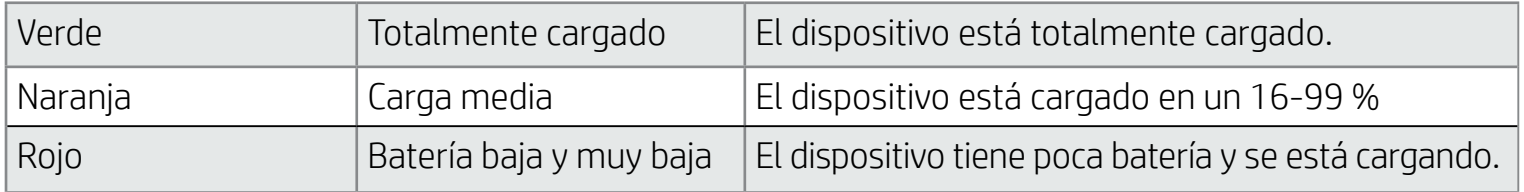

## Indicador luminoso LED de estado

El color del indicador luminoso LED de estado se puede personalizar en la aplicación sprocket. El color predeterminado es Azul claro, indicado en esta tabla.

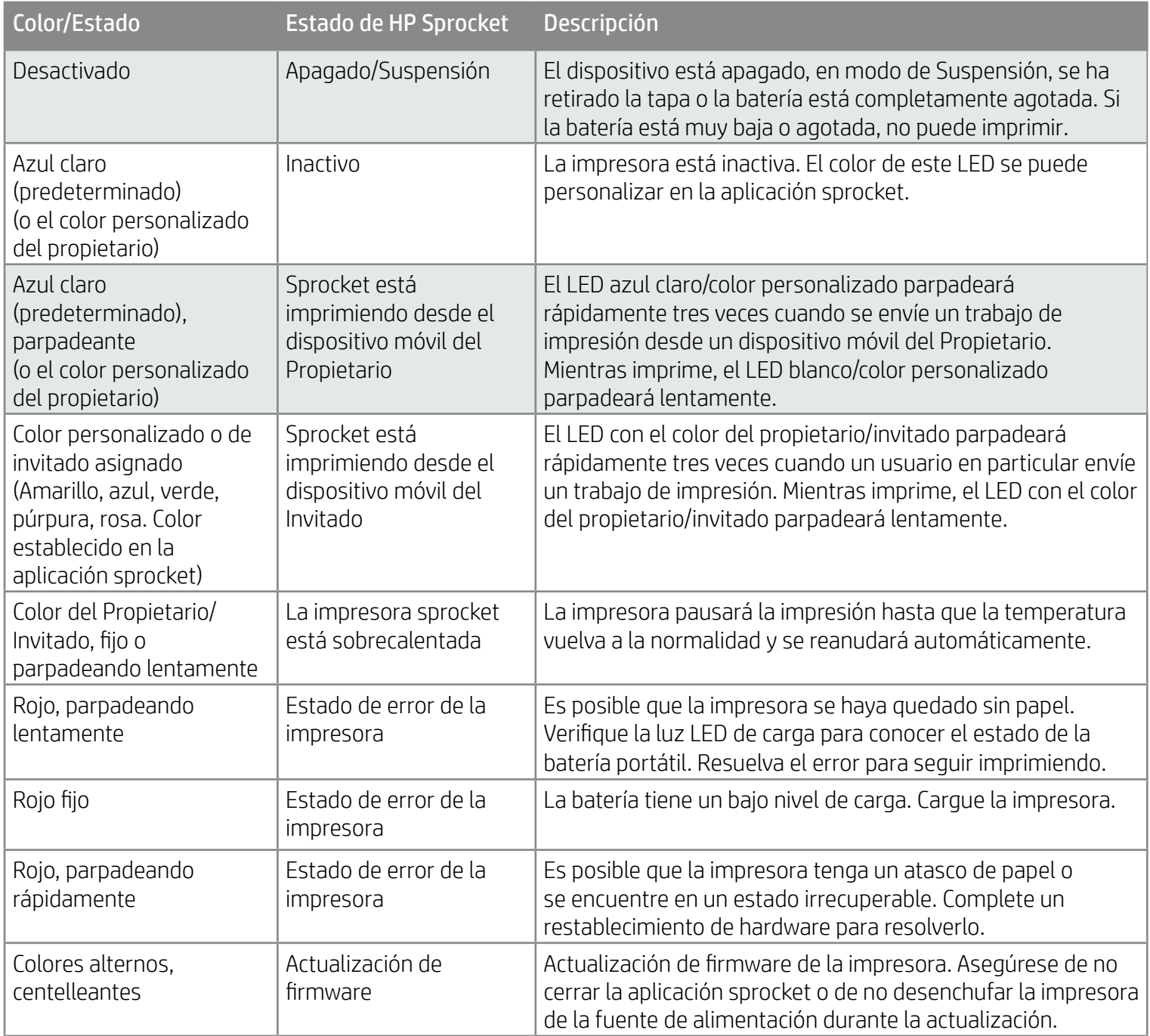

# <span id="page-3-0"></span>Indicadores luminosos y solución de problemas

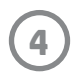

# Solución de problemas

Para obtener ayuda adicional sobre problemas específicos con su impresora HP Sprocket Select, consulte los documentos de Solución de problemas y las preguntas frecuentes en el sitio de soporte de HP ([www.hpsupport.com](http://www.support.hp.com)).

La aplicación sprocket lo avisará de varias condiciones de error a través de la mensajería integrada en la aplicación. Siga las instrucciones de la aplicación para resolver problemas.

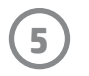

- 1. Levante la cubierta del papel para retirarla. Esto desbloqueará la tapa y le permitirá elevar la cubierta para insertar el papel. La tapa está unida con imanes.
- 2. Desenvuelva un paquete de papel fotográfico HP Sprocket de 2,3 x 3,4 pulgadas (5,8 x 8,7 cm) (10 hojas). Asegúrese de que la Tarjeta de calidad de impresión naranja incluida se encuentra en la parte inferior de la pila con los códigos de barras y el logotipo de HP hacia abajo. Coloque el papel fotográfico en la parte superior de la tarjeta con los logotipos de HP hacia abajo. El lado brillante del papel debe estar hacia arriba en la bandeja.
- 3. Coloque el papel y la Tarjeta de calidad de impresión dentro de la bandeja para el papel.
- 4. Coloque nuevamente la cubierta del papel para terminar de cargar el papel. Sentirá que los imanes cierran la tapa.

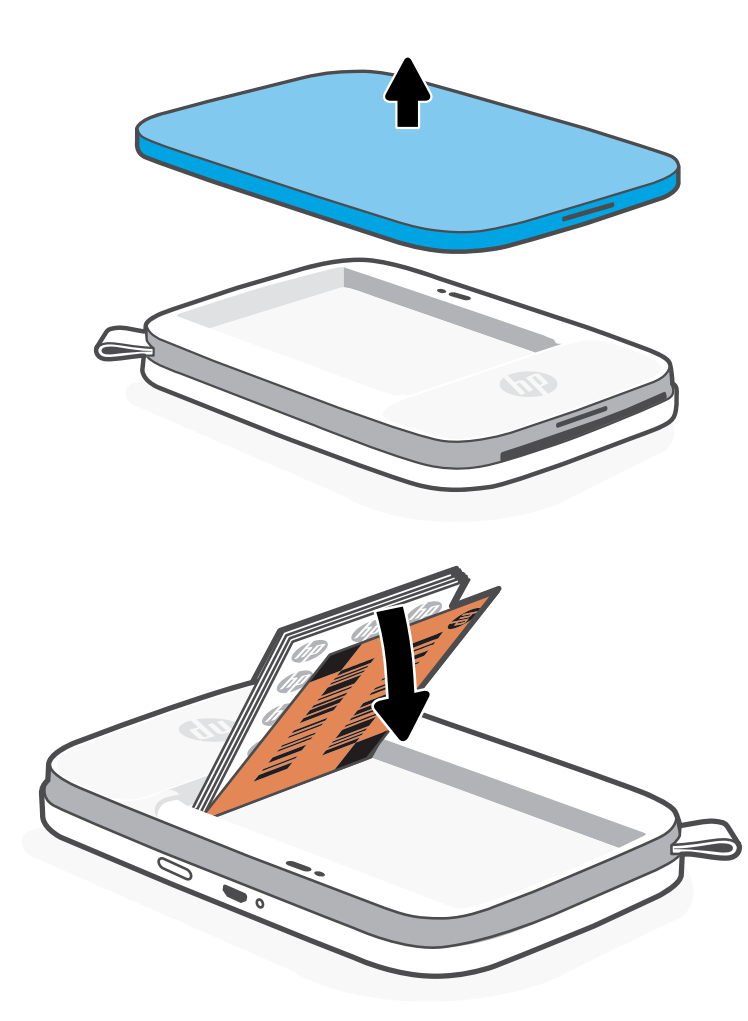

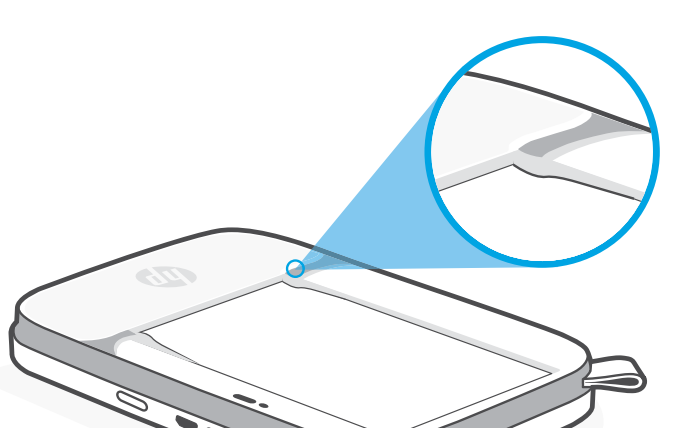

# Carga del papel

### **Uso de la Tarjeta de calidad de impresión:**

Cargue la Tarjeta de calidad de impresión con cada paquete de papel nuevo. Cada paquete de papel incluye una tarjeta de color; su diseño específico prepara a la impresora para el papel de ese paquete. La Tarjeta de calidad de impresión limpia y calibra la impresora para el paquete de papel en el que estaba incluida. La tarjeta pasará a través de la impresora HP Sprocket Select automáticamente después de cargar el papel.

Si nota problemas de calidad de impresión, cargue de nuevo la tarjeta de color. Deseche la tarjeta de color después de imprimir las diez hojas del paquete. Obtendrá una nueva Tarjeta de calidad de impresión para el siguiente paquete de papel que cargue.

# Instalación de la aplicación móvil

Para utilizar HP Sprocket Select con su dispositivo móvil, debe descargar la aplicación sprocket que la acompaña desde App Store o Google Play™ (o su tienda de aplicaciones local). Para descargar la aplicación sprocket, visite [hpsprocket.com/start](http://hpsprocket.com/start). Allí se le redirigirá a la tienda de aplicaciones apropiada para su dispositivo.

- La aplicación sprocket es compatible con dispositivos Android™ que utilizan SO v5.0.
- Fabricado para iPhone XS Max, iPhone XS, iPhone XR, iPhone X, iPhone 8, iPhone 8 Plus, iPhone 7, iPhone 7 Plus, iPhone SE, iPhone 6s, iPhone 6s Plus, iPhone 6, iPhone 6 Plus, iPhone 5s, iPhone 5c, iPhone 5, iPad Pro 12,9 pulgadas (1ª, 2ª y 3ª generación), iPad Pro 11 pulgadas, iPad (4ª, 5ª y 6ª generación), iPad Pro 10,5 pulgadas, iPad Pro 9,7 pulgadas, iPad Air 2, iPad Air, iPad mini (2, 3 y 4), iPod touch (6ª generación)

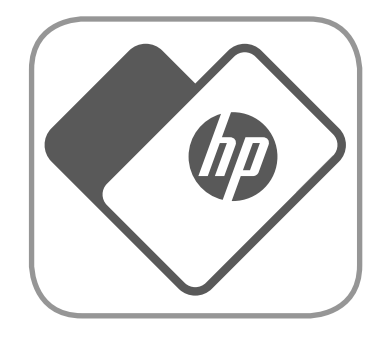

- Debe instalar la aplicación sprocket que la acompaña para que HP Sprocket funcione con su dispositivo móvil.
- Si ya había instalado la aplicación sprocket antes, puede acceder a las instrucciones de configuración para HP Sprocket Select en el menú Temas de ayuda.

Nota: Asegúrese de deslizar el papel fotográfico por debajo de las pequeñas pestañas del extremo frontal de la bandeja para el papel.

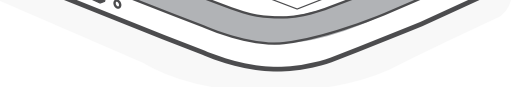

# <span id="page-5-0"></span>Primeros pasos

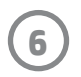

## Carga de la batería y encendido/apagado

- 1. Para cargar, inserte el cable de carga Micro-USB en la impresora HP Sprocket Select.
- 2. Conecte el cable Micro-USB a la fuente de alimentación.
- 3. Al conectarlo, el indicador luminoso LED de carga se encenderá para indicar que está cargando. Consulte la sección "Indicadores luminosos LED: carga y estado" para obtener más información.
- 4. Para realizar una carga completa, mantenga el dispositivo cargando hasta que el indicador luminoso LED de carga se ilumine en verde.
- 5. Encienda el dispositivo presionando el botón de encendido hasta que el indicador luminoso LED de estado se ilumine de forma continua en blanco (predeterminado) o del color personalizado. La impresora también se puede encender conectando el cable USB a la corriente.
- 6. Apague el dispositivo presionando el botón de encendido hasta que el indicador luminoso LED de estado se apague.
	- Un uso continuado durante la carga ralentizará la velocidad de carga.
	- Conecte el cable Micro-USB a una fuente de alimentación con un suministro de 5 V CC/1 A.

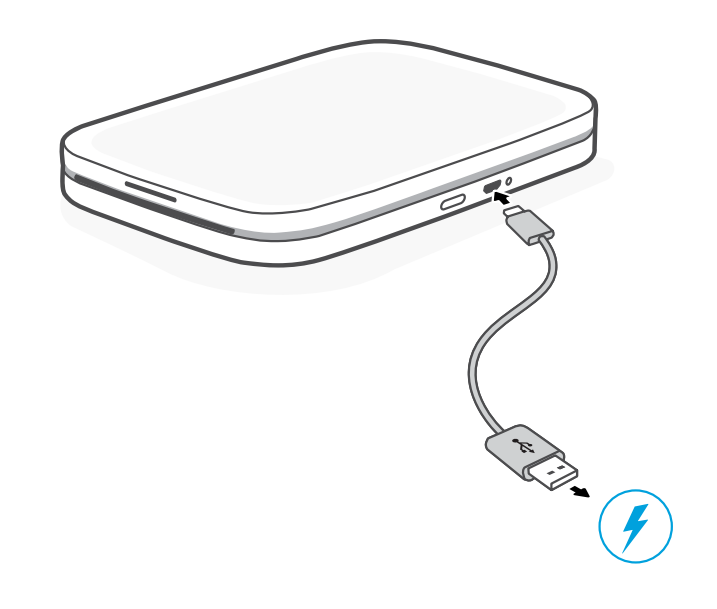

# Precaución:

- No inserte más de 1 paquete de papel fotográfico HP Sprocket de 2,3 x 3,4 pulgadas (5,8 x 8,7 cm) (10 hojas, más la Tarjeta de calidad de impresión) en el dispositivo cada vez para evitar atascos de papel o errores de impresión.
- Utilice únicamente papel fotográfico HP Sprocket de 2,3 x 3,4 pulgadas (5,8 x 8,7 mm) con el dispositivo para evitar atascos de papel y errores en el funcionamiento. Puede comprar más papel en la aplicación sprocket tocando "Comprar papel" en el menú principal.
- En caso de atasco, no empuje el papel. Apague el dispositivo y vuelva a encenderla para expulsar el papel de forma automática.
- No extraiga el papel del dispositivo mientras está imprimiendo.
- Si se percibe humedad o se derrama líquido sobre una foto, límpiela tan pronto como pueda para prevenir se deteriore el color.
- Mantenga limpio el papel fotográfico y evite que se doble o sufra daños para lograr la mejor calidad de impresión.

# ¿Qué tamaño de papel debo comprar para HP Sprocket?

Utilice solamente papel fotográfico HP Sprocket de 2,3 x 3,4 pulgadas (5,8 x 8,7 cm) con HP Sprocket Select. Puede comprar papel adicional desde la aplicación sprocket, tocando "Comprar papel" en el Menú principal, o en [hpsprocket.com/start](http://hpsprocket.com/start).

Asegúrese de emplear papel fotográfico original HP Sprocket de 2,3 x 3,4 pulgadas (5,8 x 8,7 cm). Puede comprar papel fotográfico original HP Sprocket de 2,3 x 3,4 pulgadas (5,8 x 8,7 mm) desde la aplicación o en comercios.

2.3 x 3.4 in 5.8 x 8.7 cm

<sup>•</sup> Utilice sólo con ITE listado.

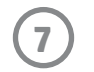

Para conectar una impresora nueva:

- 1. Pulse el botón de encendido para encender la impresora. El indicador luminoso LED de estado se iluminará cuando esté encendida por completo.
- 2. Abra la aplicación sprocket. Abra el menú principal y seleccione **sprocket**.
- 3. Seleccione **Administrar impresoras**. Esto abre una lista desplegable de impresoras a las que se ha conectado anteriormente. Seleccione su impresora o toque **Añadir nueva impresora**.
- 4. Si va a añadir una nueva impresora, seleccione la que desea conectar de la lista. Siga las instrucciones que aparecen en la pantalla.

Consulte la Guía del usuario de la aplicación HP Sprocket para obtener más información sobre cómo usar la aplicación sprocket y todas las divertidas funciones disponibles para su impresora.

Para Android™ y iPhone®

- 1. Pulse el botón de encendido para encender la impresora. El indicador luminoso LED de estado se iluminará cuando esté encendida por completo.
- 2. Abra la aplicación sprocket. Abra el menú principal y seleccione **sprocket**.
- 3. Seleccione **Administrar impresoras**. Esto abre una lista desplegable de impresoras a las que se ha conectado anteriormente. Seleccione su impresora o toque **Añadir nueva impresora**.
- 4. Si va a añadir una nueva impresora, seleccione la que desea conectar de la lista. Siga las instrucciones que aparecen en la pantalla.

## Emparejamiento de un dispositivo móvil con HP Sprocket Select

Empareje rápida y fácilmente el dispositivo con su HP Sprocket Select siguiendo las instrucciones de configuración de la aplicación. La primera vez que inicie la aplicación sprocket, seleccione "Mi sprocket". Las instrucciones de la aplicación le ayudarán a emparejar fácilmente su dispositivo móvil desde la aplicación. También puede acceder a las instrucciones de configuración en cualquier momento desde el menú Temas de ayuda.

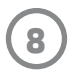

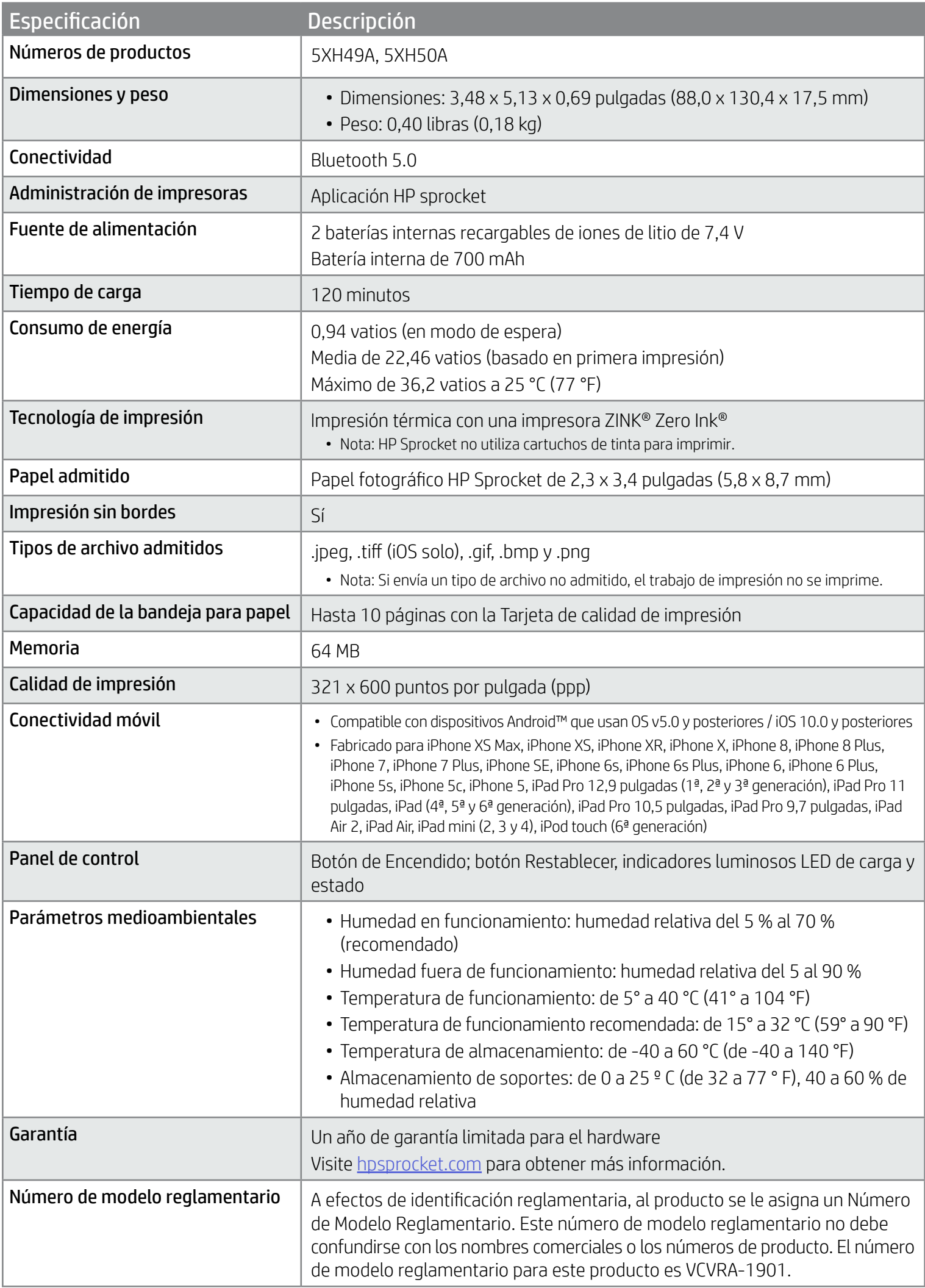

Para conocer los avisos sobre normas y seguridad, consulte la ficha incluida en el embalaje de su producto y las siguientes declaraciones.

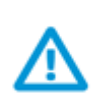

## Seguridad de la batería

- No desmonte el producto o la batería ni provoque un cortocircuito en los bornes de la batería.
- Evite el contacto con la batería si existen fugas o está dañada.
- Se recomienda la supervisión de un adulto cuando son menores quienes utilizan el producto.
- No lo desmonte, golpee, aplaste o exponga al fuego.
- No utilice la impresora si la batería del producto está hinchada y está provocando que el producto se agrande.
- Mantenga el producto alejado de altas temperaturas y de la humedad.

# **Especificaciones**

# <span id="page-8-0"></span>Información sobre seguridad

## Declaración de la FCC

La Comisión Federal de Comunicaciones de los Estados Unidos (en 47 CFR 15.105) ha especificado que el siguiente aviso se señale a la atención de los usuarios de este producto.

Durante la verificación de este equipo se ha comprobado que cumple los límites para dispositivos digitales de Clase B, acorde con la Sección 15 de las normas de la FCC. Estos límites se designan para proporcionar una protección razonable contra interferencias nocivas en una instalación residencial. Este equipo genera, utiliza y puede emitir energía de radiofrecuencia y, si no se instala y emplea de acuerdo con las instrucciones, puede ocasionar interferencias nocivas en las comunicaciones por radio. No obstante, no es posible garantizar que no se produzcan interferencias en una instalación en particular. Si este equipo causa interferencias dañinas en la recepción de radio o de televisión, lo cual puede determinarse apagando y encendiendo el equipo, el usuario debe intentar corregir la interferencia mediante uno o varios de los métodos que se describen a continuación:

- -- Reorientación o reubicación de la antena receptora.
- -- Incremento de la separación entre el equipo y el receptor.
- -- Conectar el equipo a una toma de un circuito diferente de aquel al que está conectado el receptor.
- -- Consultar con el distribuidor o un técnico especializado en radio o TV para obtener ayuda.

Modificaciones (sección 15.21)

Cualquier cambio o alteración que se realice en este dispositivo que no sea aprobado expresamente por HP puede anular el derecho del usuario a utilizar este equipo.

Para obtener más información, póngase en contacto con:

Manager of Corporate Product Regulations

HP Inc.

1501 Page Mill Road, Palo Alto, CA 94304, U.S.A

E-mail de contacto: ([techregshelp@hp.com](mailto:techregshelp@hp.com)) o teléfono de contacto: +1 (650) 857-1501

Este dispositivo cumple con la Sección 15 de las normas de la FCC. Su funcionamiento está sujeto a las dos condiciones siguientes: (1) este dispositivo puede causar interferencias perjudiciales y (2) este dispositivo debe aceptar cualquier interferencia recibida, incluidas las interferencias que puedan causar un funcionamiento no deseado.

## $\Delta$  Exposición a emisiones de radiofrecuencia

¡PRECAUCIÓN! La energía de salida irradiada por este dispositivo está muy por debajo de los límites de exposición a radiofrecuencias de la FCC. Sin embargo, el dispositivo debe utilizarse de tal manera que se minimice el potencial de contacto humano durante el funcionamiento normal. Este producto y cualquier antena externa conectada, si es compatible, deberá ser colocado de manera tal que reduzca al mínimo el potencial de contacto humano durante la operación normal. Para evitar la posibilidad de exceder los límites de exposición a radiofrecuencias de la FCC, la proximidad a la antena no debe ser de menos de 20 cm (8 pulgadas) durante la operación normal.

## Aviso para los usuarios de Canadá/Note à l'attention des utilisateurs canadiens

Según la normativa de Innovation, Science and Economic Development Canada, este transmisor de radio solo puede funcionar con una antena de un tipo y una ganancia máxima (o inferior) aprobada para el transmisor por Innovation, Science and Economic Development Canada. Para reducir las posibles interferencias de radio a otros usuarios, el tipo de antena y su ganancia debe elegirse de forma que la potencia isotrópica radiada equivalente (PIRE) no supere los niveles necesarios para completar la comunicación.

Este dispositivo cumple con los estándares RSS exentos de licencia de Innovation, Science and Economic Development Canada. Su funcionamiento está sujeto a las dos condiciones siguientes: (1) este dispositivo no puede causar interferencias y (2) debe aceptar cualquier interferencia, incluida la que pueda causar un funcionamiento no deseado.

¡ADVERTENCIA! Exposición a emisiones de radiofrecuencia: la potencia de salida que emite este dispositivo es muy inferior a los límites de exposición de radiofrecuencia de Innovation, Science and Economic Development Canada. No obstante, debe utilizarse el dispositivo de modo que se minimice la posibilidad de contacto humano durante el funcionamiento habitual.

Para evitar la posibilidad de exceder los límites de exposición a la radiofrecuencia de Innovation, Science and Economic Development Canada, la distancia entre los humanos y las antenas debe ser de, como mínimo, 20 cm (8 pulgadas).

- Declaración de la FCC
- Exposición a emisiones de radiofrecuencia
- Aviso para los usuarios de Canadá

# Avisos reglamentarios

Para conocer los avisos sobre normas, medio ambiente y seguridad, consulte la ficha incluida en el embalaje de su producto y las siguientes declaraciones. Esta impresora cumple los requisitos reglamentarios de producto de las oficinas normativas de su país/región. En esta sección se tratan los siguientes temas:

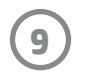

# <span id="page-9-0"></span>Información técnica

- Programa de reciclaje
- Plásticos
- Tablas ROHS de Taiwán

## Programa de administración medioambiental de productos

Para conocer los avisos sobre normas, medio ambiente y seguridad, consulte la ficha incluida en el embalaje de su producto y las siguientes declaraciones. En esta sección se tratan los siguientes temas:

### Programa de reciclaje

HP ofrece un elevado número de programas de reciclaje y devolución de productos en varios países/regiones, y colabora con algunos de los centros de reciclaje electrónico más importantes del mundo. HP contribuye a la conservación de los recursos mediante la reventa de algunos de sus productos más conocidos. Para obtener más información acerca del reciclaje de los productos de HP, visite [www.hp.com/recycle](http://www.hp.com/recycle)

### Plásticos

Las piezas de plástico de más de 25 gramos de peso están marcadas según los estándares internacionales que mejoran la capacidad de identificación de plásticos para su reciclaje al final de la vida útil del producto.

### Marcas comerciales

iPad, iPad Air, iPad Pro, iPad mini, iPhone e iPod touch son marcas comerciales de Apple Inc., registradas en EE. UU. y otros países. App Store es una marca de servicio de Apple Inc.

Android y Google Play son marcas comerciales de Google Inc. Google y el logotipo de Google son marcas comerciales registradas de Google Inc.

Las tecnologías y marcas comerciales ZINK Technology® y ZINK Trademarks® son propiedad de ZINK Holdings LLC. Usadas bajo licencia.

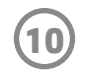

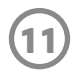

## #6 Group of products: Thermal printer #6 第六分類: 其他類列印產品

### Thermal receipt printer, Small format photo printer 包含產品類別: 熱感式印表機, 攜帶型相片印表機

若要存取產品的最新使用指南或手冊,請前往 http://www.hp.com/support 。選取搜尋您的產品,然後依照畫面上的指示 繼續執行。

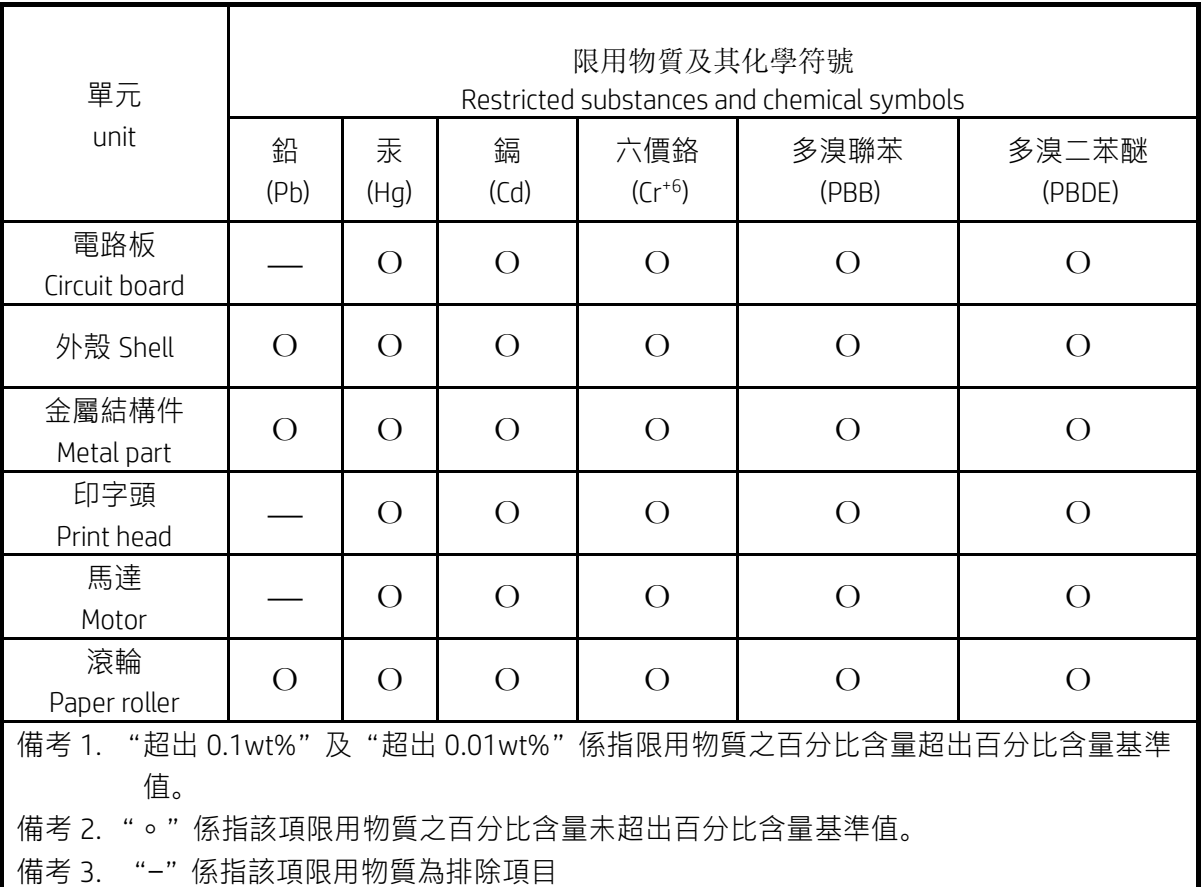

To access the latest user guides or manuals for your product, go to http://www.support.hp.com. Select Find your product, and then follow the on-screen instructions.

低功率射頻電機之使用不得影響飛航安全及干擾合法通信;經發現有干擾現象時,應立即停用,並改善至無干 擾時方得繼續使用。

### 臺灣無線射頻聲明

低功率電波輻射性電機管理辦法

第十二條

經型式認證合格之低功率射頻電機,非經許可,公司、商號或使用者均不得擅自變更頻率、加大功率或變更設 計之特性及功能。

第十四條

前項合法通信,指依電信法規定作業之無線電通信。低功率射頻電機須忍受合法通信或工業、科學及醫藥用電 波輻射性電機設備之干擾。